# **P C Anter Idraiser** (Supporter Guide)  $\sim$  07/2021  $\sim$

In this article, we're going to give you a walk-through on how to become a Peer-to-Peer (P2P) fundraiser.

As a P2P fundraiser, you'll have a personal fundraising page where you can set a fundraising goal, share your story, and spread the word through social media.

Becoming a P2P fundraiser involves three steps: signing up to create a fundraising page, choosing to fundraise either as an individual or a team, and managing the fundraising page.

## **STEP 1: SIGN UP TO CREATE A FUNDRAISING PAGE**

You can create a fundraising page either through the Campaign webpage or an email link from the organization. Either way, the process is the same. Here's how:

- 1. Click on the sign-up button or link to create a fundraising page.
	- o It can say "Become a Fundraiser", "Start a Page", or any iteration of that.
- 2. Sign up with Facebook or your email address.
- 3. You can customize your page by entering the following:
	- A Personal Campaign Title
	- A Fundraising Goal
	- A Personal Campaign Story

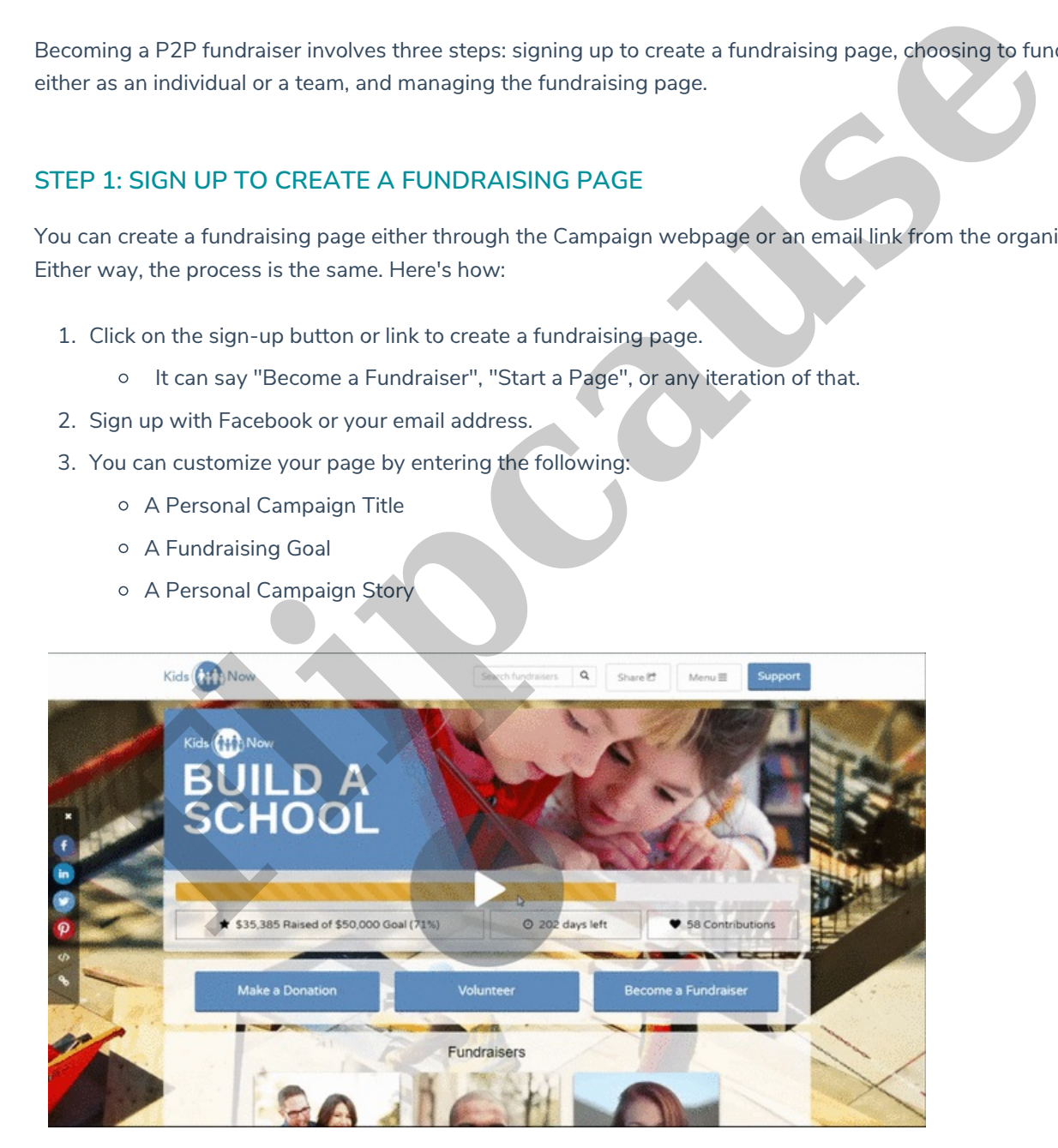

# **STEP 2: SELECT A TEAM ASSOCIATION**

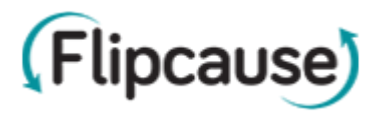

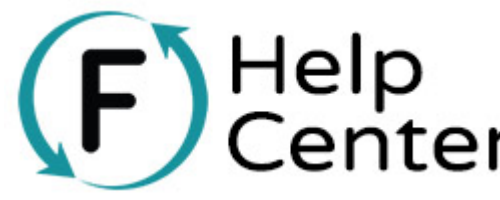

 $\mathbb{C}\mathsf{ent}$  raise as an individual or a team. When you fundraise as a team, you'll eparate team page. The team page will be synced with each individual

page and will display all the funds you've gathered as a team.

## **Individual (No Team)**

When you fundraise as an individual, you'll have a personal fundraising page that isn't linked to any team page.

Watch the video below for a demo.

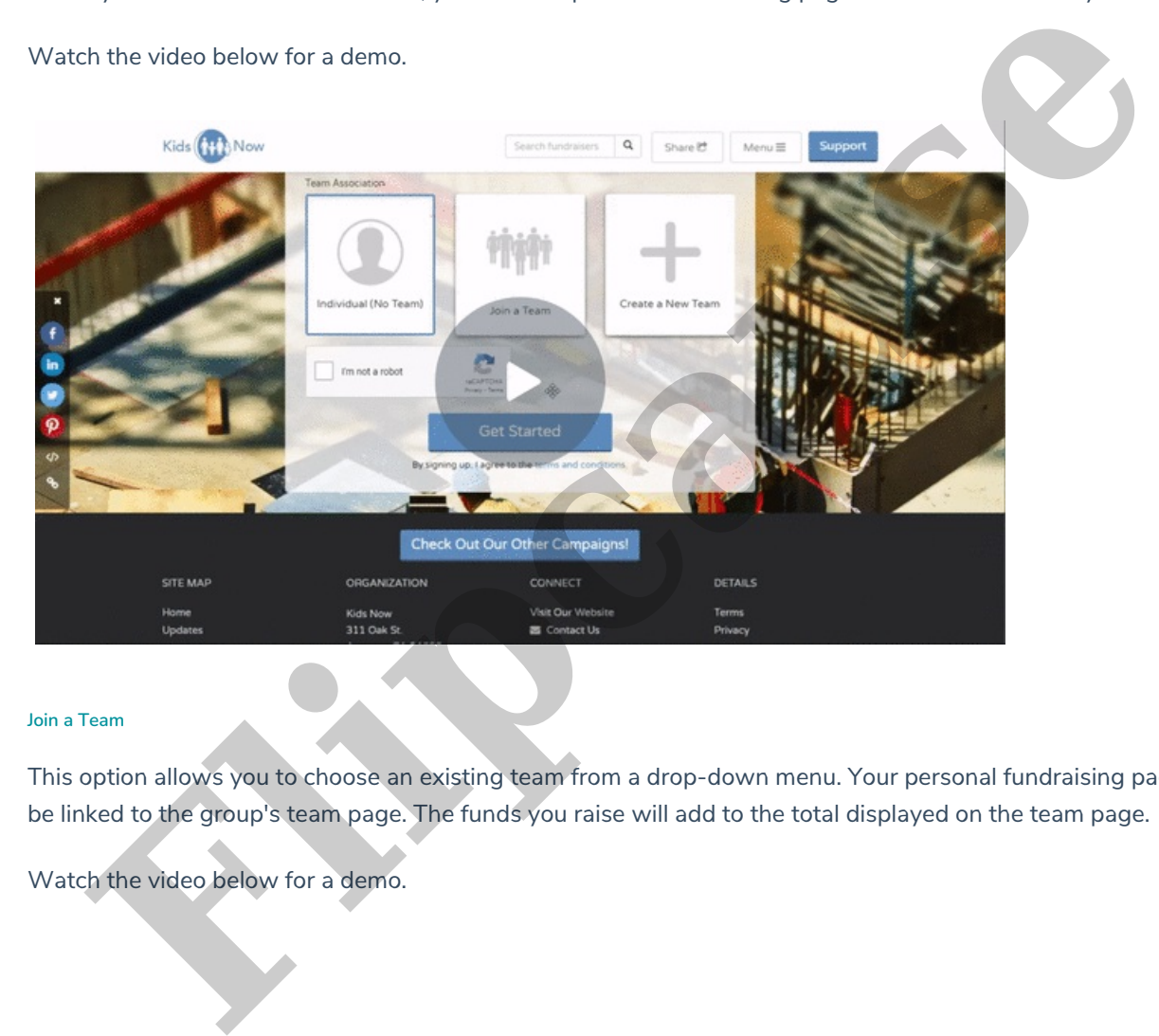

## **Join a Team**

This option allows you to choose an existing team from a drop-down menu. Your personal fundraising page will be linked to the group's team page. The funds you raise will add to the total displayed on the team page.

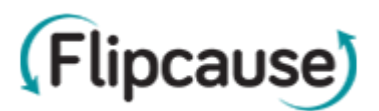

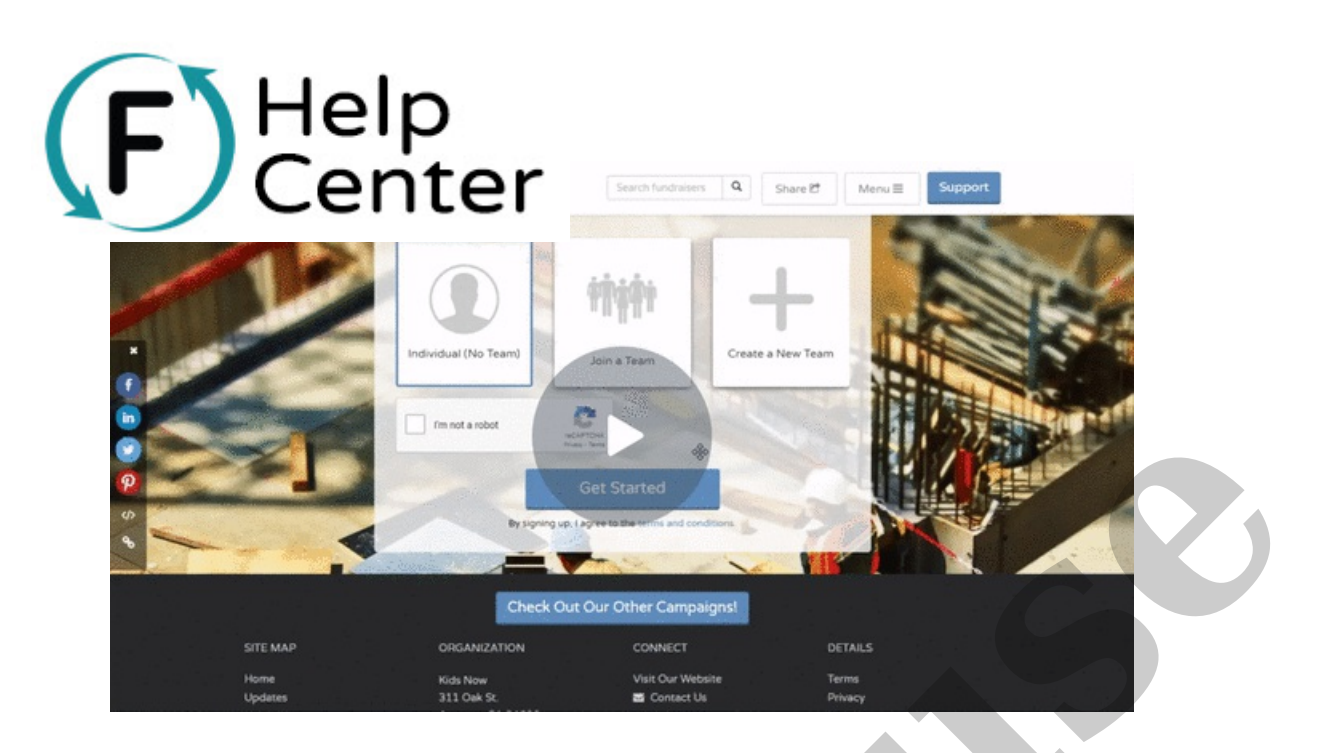

## **Create a New Team**

When you create a new team, you will name it and become its team captain. You'll do the initial set-up for the team page when you choose this option.

Watch the video below for a demo.

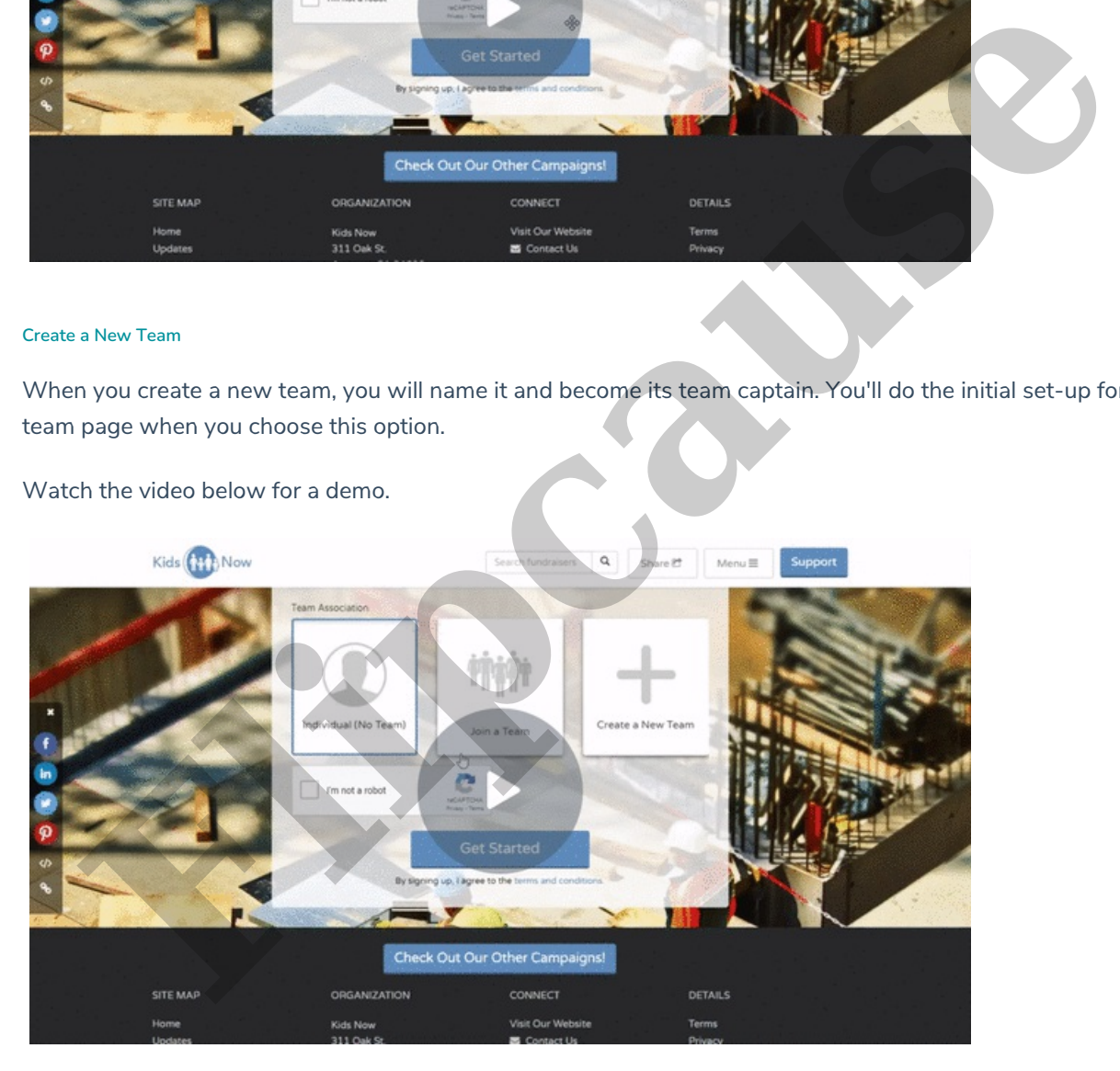

## **STEP 3: MANAGE YOUR FUNDRAISING PAGE**

**Managing Your Individual Fundraising Page**

**View Your Fundraising Page**

You can view your fundraising page from your email notification. Find the email with the subject line, "Your

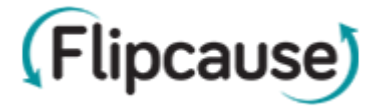

Watch the video below for a demo.

Help

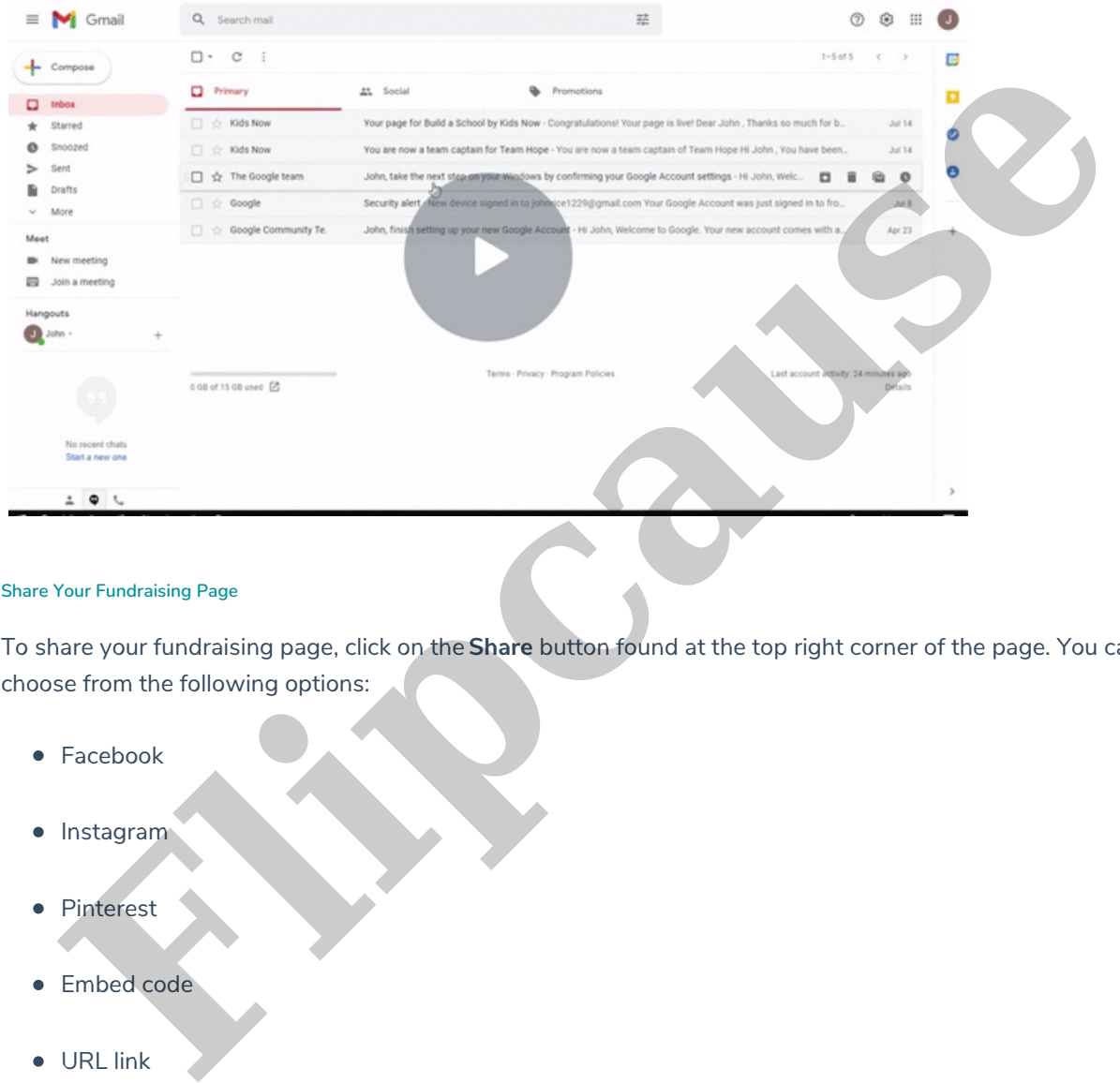

 $e$ nter  $\cdot$  your fundraising page title under **Your Page.** 

## **Share Your Fundraising Page**

To share your fundraising page, click on the **Share** button found at the top right corner of the page. You can choose from the following options:

- Facebook
- **·** Instagram
- $\bullet$ Pinterest
- **•** Embed code
- URL link

Note: You can access the fundraising page from your email notification. For more info, see the section above titled "View Individual Fundraising Page".

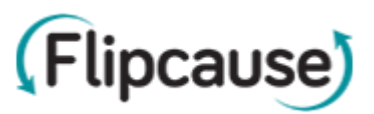

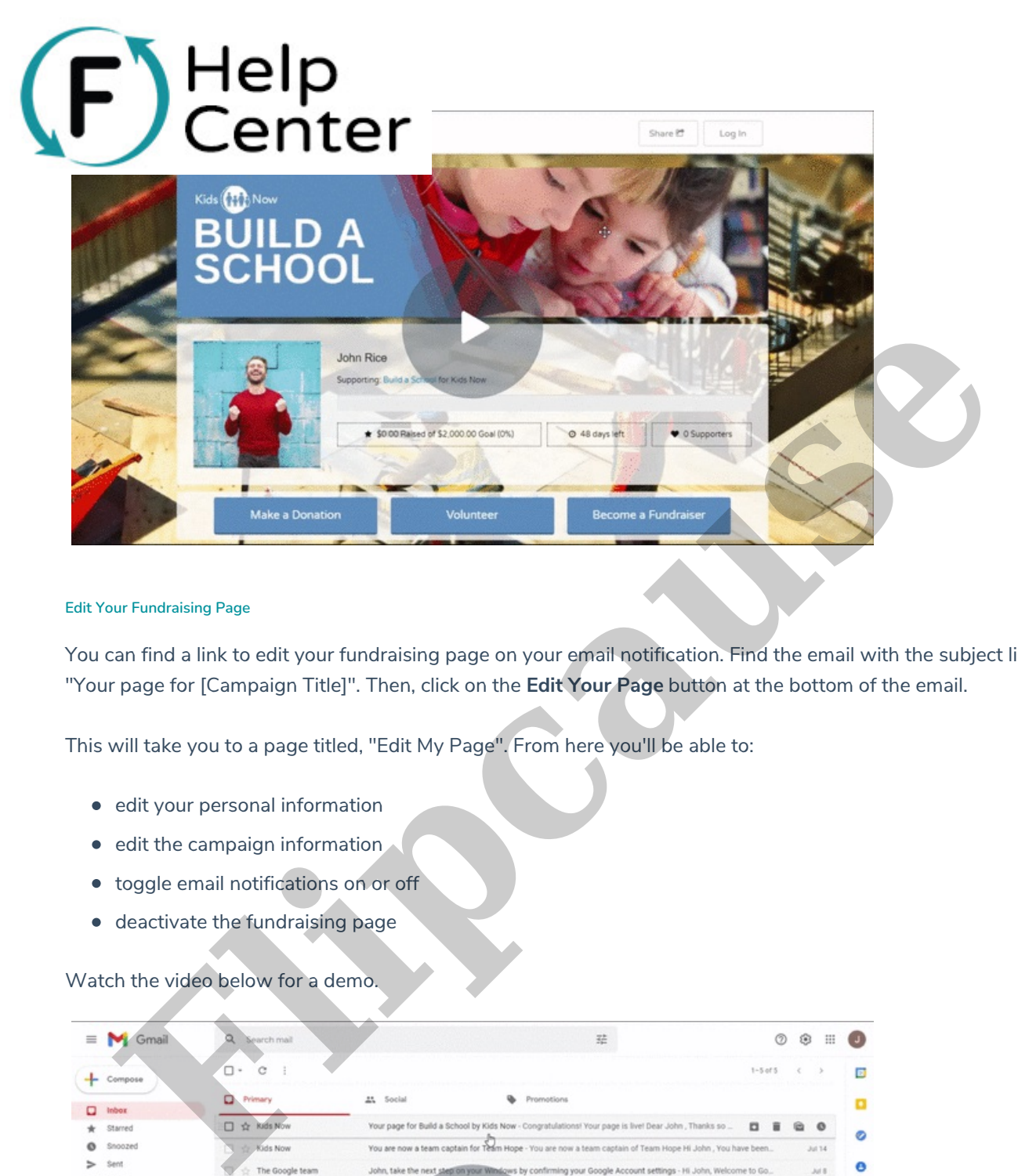

## **Edit Your Fundraising Page**

You can find a link to edit your fundraising page on your email notification. Find the email with the subject line, "Your page for [Campaign Title]". Then, click on the **Edit Your Page** button at the bottom of the email.

This will take you to a page titled, "Edit My Page". From here you'll be able to:

- edit your personal information
- $\bullet$  edit the campaign information
- toggle email notifications on or off
- deactivate the fundraising page

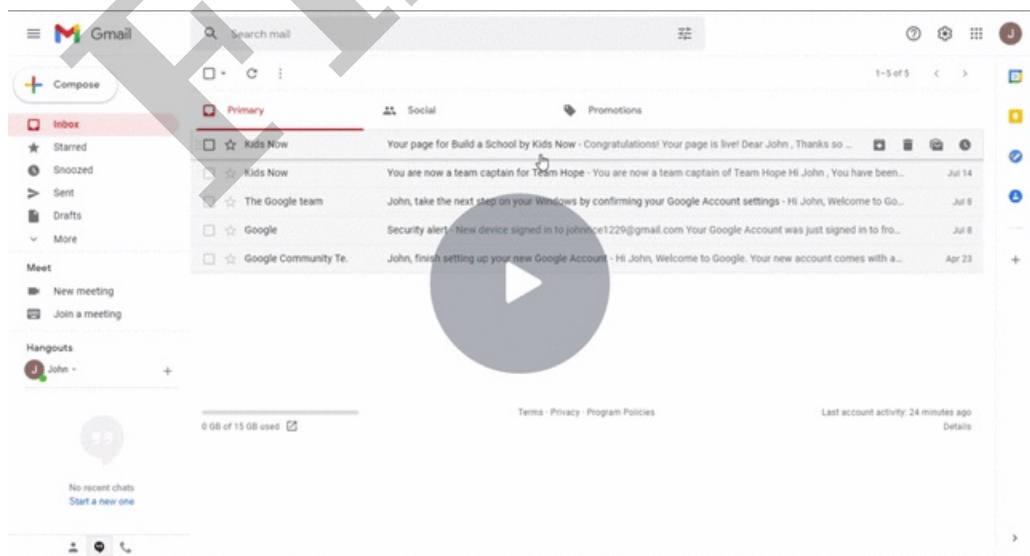

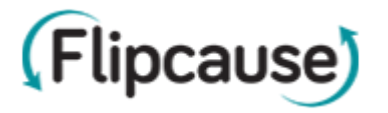

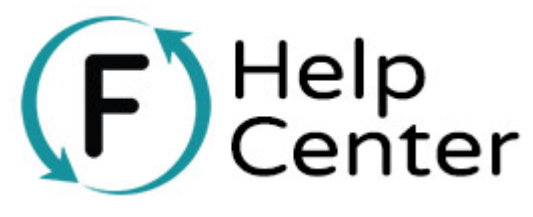

### **View the Team Page**

To view the Team Page, go to your**Individual Fundraising Page**. Then, click on your team name displayed under **My Team**.

Note: You can access the fundraising page from your email notification. For more info, see the section above titled "View Individual Fundraising Page".

If you're a team captain, you'll also have a direct link to the Team Page from a notification email. Find the email with the subject line "You are now a team captain for...". Then, click on the team name written in the body of the text.

**Fluenty and access the fundraising page from your email notification. For more info, see the section above the track in the track of the Team Page from a notification email. Find the tree at team captain, you'll also have** Watch the video below for a demo. Meet **Share the Team Page**

To share your fundraising page, click on the **Share** button found at the top right corner of the page. You can choose from the following options:

- Facebook
- Instagram
- Pinterest
- **•** Embed code

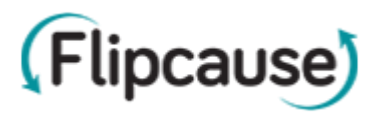

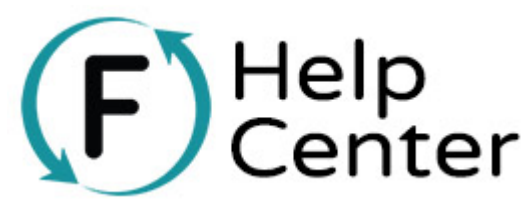

Note: If you need instructions on how to get to your Team Page, see the section above titled "View the Team Page".

Watch the video below for a demo.

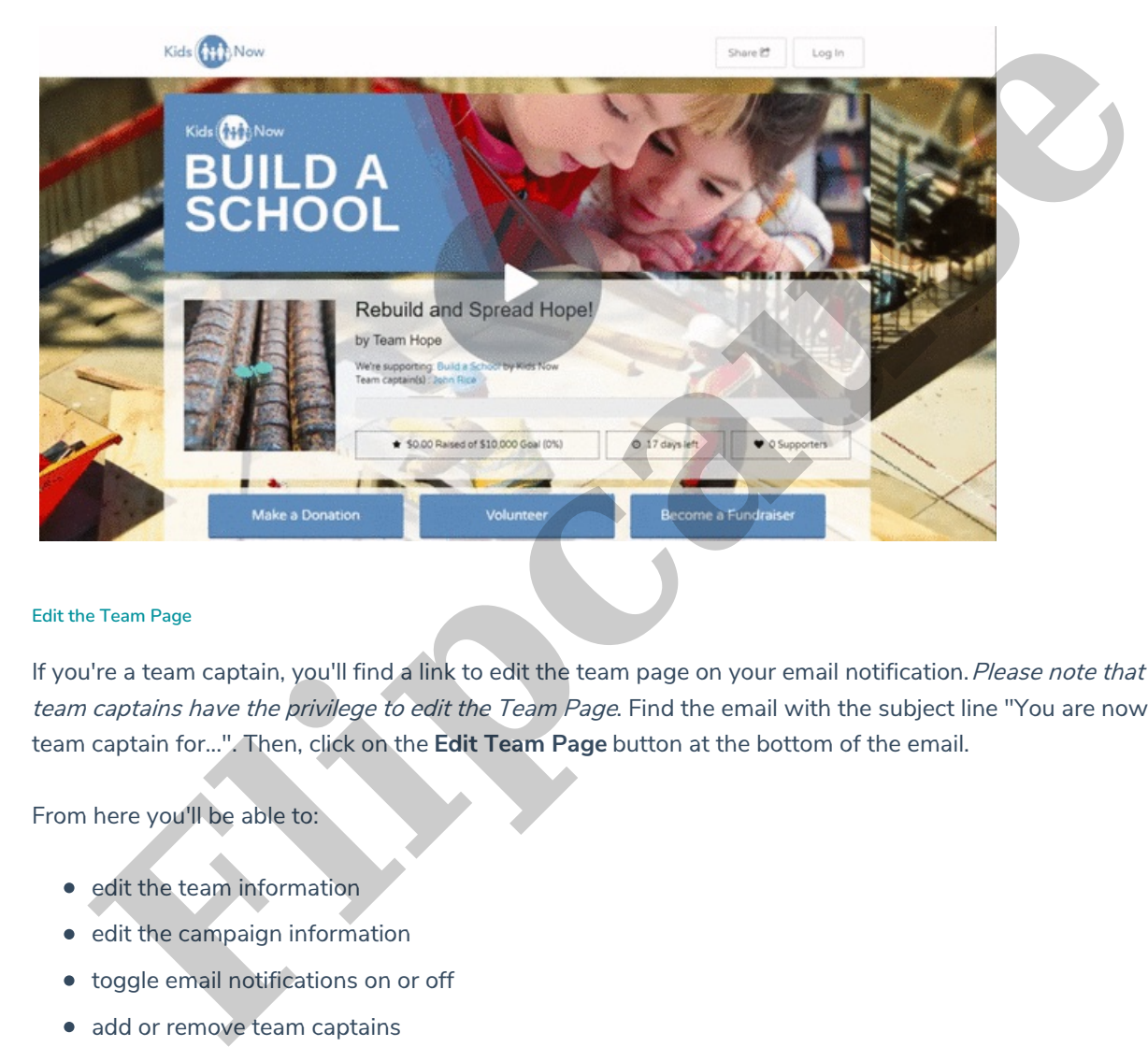

#### **Edit the Team Page**

If you're a team captain, you'll find a link to edit the team page on your email notification. Please note that only team captains have the privilege to edit the Team Page. Find the email with the subject line "You are now a team captain for...". Then, click on the **Edit Team Page** button at the bottom of the email.

From here you'll be able to:

- edit the team information
- $\bullet$  edit the campaign information
- **•** toggle email notifications on or off
- add or remove team captains
- deactivate the team page

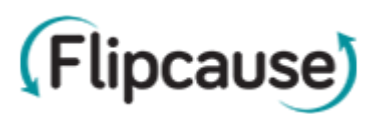

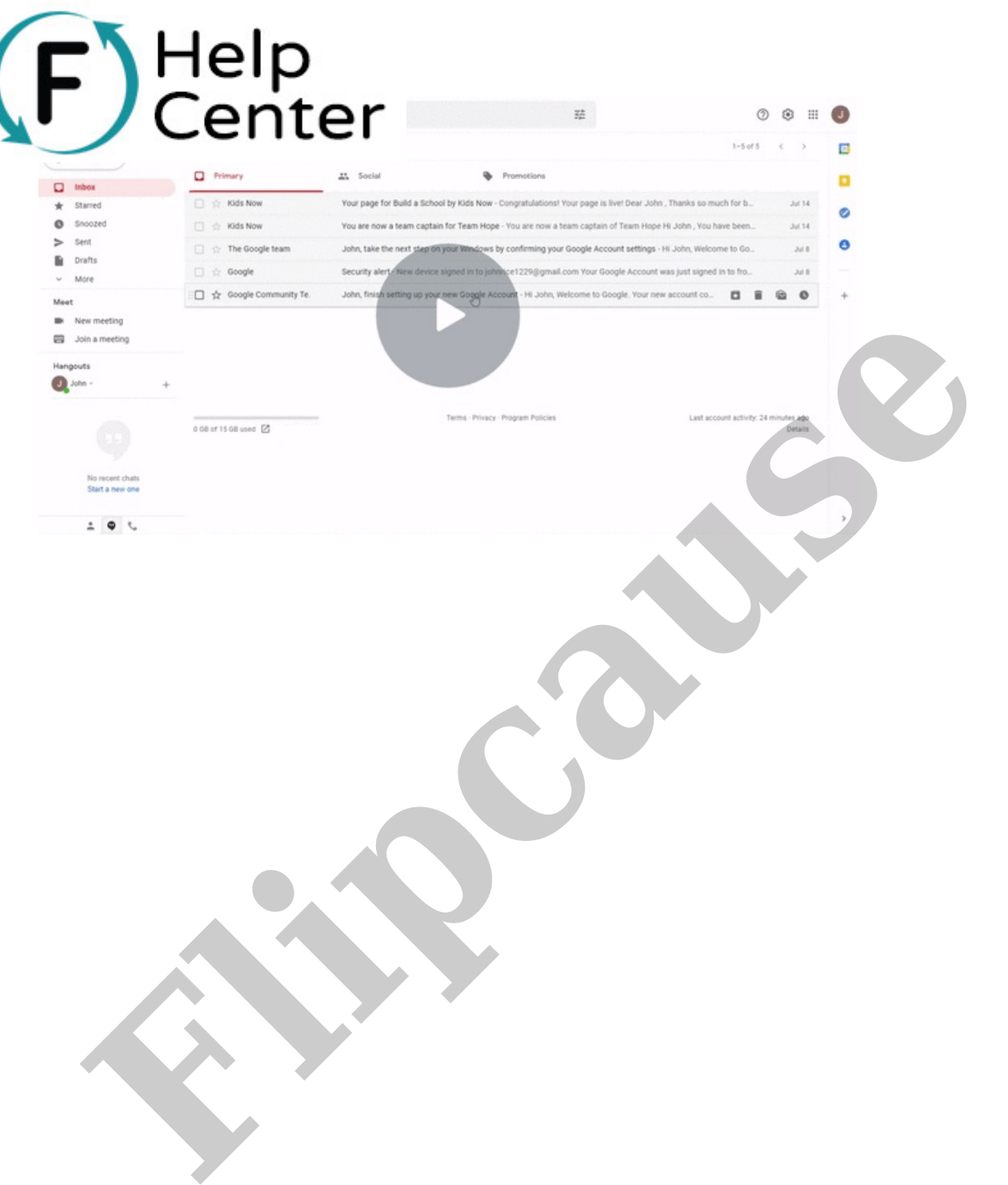

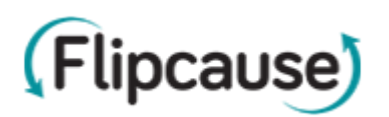